# **PRÁCTICA 2**

# **Configuración avanzada de red en un PC**

## **1 Introducción**

En esta práctica se configuraran PCs para que utilicen el protocolo IP sobre una red de área local de tipo Ethernet. Primero para comunicarse por IP con cualquier otro ordenador de esa misma red y posteriormente salir de esa red de área local hacia otras redes o Internet. Se plantearán configuraciones erróneas que deberá ser capaz de detectar.

# **2 Material**

- 2 PCs
- Punto de red en la red del laboratorio
- Cables categoría 5

#### **3 Subredes y máscaras**

Para configurar un interfaz IP en un ordenador no sólo le asignamos dirección sino que también debemos asignarle una máscara. La máscara indica que IPs esperamos encontrar directamente en la red de área local a la que está conectado el interfaz. Y de momento, mientras no configuremos cómo se sale de esa red de área local, la máscara nos limita con qué direcciones nos podemos comunicar.

3.1. Configure dos ordenadores con las IPs y máscaras de escenario de la siguiente tabla. Por cada escenario, pruebe a hacer pings entre ellos y diagnostique (con las herramientas que necesite) por qué fallan en caso de que así ocurra.

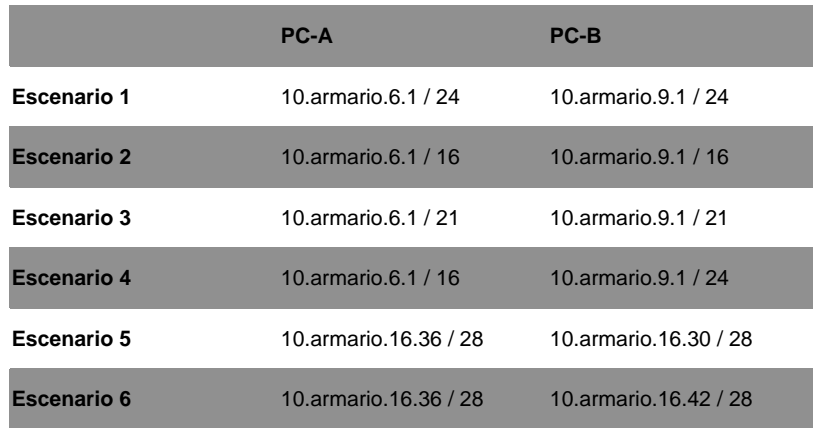

## **4 Router por defecto**

A continuación vamos a configurar uno de los PCs para que pueda acceder a la red del Laboratorio de Telemática, en la siguiente figura se muestra el escenario a realizar.

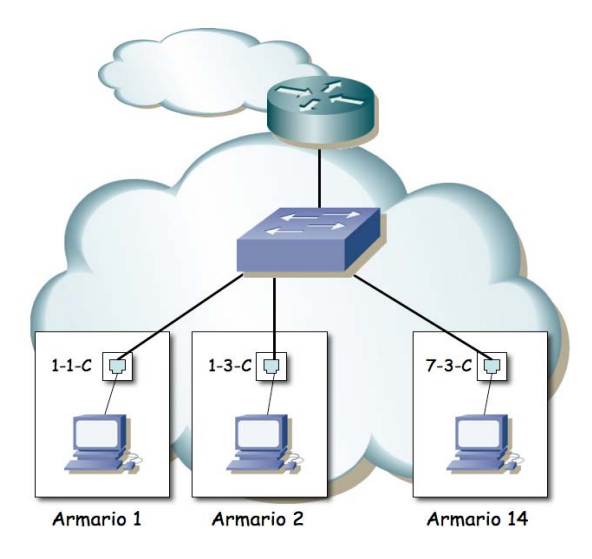

Figura 1.- LAN de prácticas

Cómo se puede observar en la figura, se ha dispuesto un router que interconecta una LAN dedicada para las prácticas de esta asignatura con la LAN del laboratorio. Cada puesto de prácticas tiene un punto de red colocado en la LAN de la asignatura, que es el punto C. Todos estos puntos C van a un conmutador Ethernet al cual también está conectado un router. Con otro de sus interfaces este router se conecta a la red del laboratorio. En el interfaz conectado a la red de esta asignatura tiene la dirección IP 10.3.16.1

Procedan de la siguiente forma: *(Consulte la documentación sobre los armarios)* 

- 4.1. Escojan uno de los puntos externos del armario y conéctenlo al punto C de su puesto de prácticas. Si por ejemplo han escogido el R-9 eso quiere decir que ahora en la primera fila de su panel de parcheo, en el punto 9, tienen un punto de red del conmutador de la LAN de prácticas.
- 4.2. Conecten ese punto con el punto del panel de parcheo correspondiente al interfaz eth0 del PC A. ¿Qué necesitarán, un cable recto o uno cruzado? ¿Por qué?
- 4.3. Configure en PC A la IP 10.3.17.armario/20.
- 4.4. Verifique la conectividad con el router (10.3.16.1). ¿Cómo la verifica? ¿Está la máquina en la misma subred que el router? Por tanto ¿Qué direcciones MAC está viendo en los paquetes?

Ahora ya podemos acceder al router y, de hecho, debería poder acceder al PC A de cualquiera de sus compañeros de prácticas que hayan alcanzado este punto. Sin embargo, para poder conectarse a otras LANs, como por ejemplo la del laboratorio,

hemos de indicarle al PC cuál es el router que debe emplear para salir de ella. Para ello vamos a introducir lo que se llama una ruta por defecto, es decir, una ruta o regla que indica a dónde enviar todo el tráfico IP que no se sabe hacer llegar a su destino de otra forma. En nuestro caso el único tráfico que sabemos hacer llegar a su destino es el dirigido a máquinas de nuestra misma red.

- 4.5. Compruebe que desde PC A no puede hacer ping a la máquina 10.1.1.193 que se encuentra en la red del laboratorio.
- 4.6. Consulte el manual del comando route. Averigüe cómo añadir una ruta por defecto (default gateway). La página del manual trae ejemplos.
- 4.7. Introduzca la ruta por defecto empleando el comando route. Dicha ruta debe tener como gateway a la dirección 10.3.16.1
- 4.8. Compruebe que puede hacer ahora ping a la máquina 10.1.1.193 que se encuentra en la red del laboratorio.
- 4.9. Hemos supuesto que el router tenía una máscara /20. Configure su IP con una máscara mayor 10.3.17.armario/16 y busque la forma de encontrar si la máscara que tiene configurado el router es /20 o diferente.

Punto de control 2.1: Avise al profesor cuando haya completado las prácticas hasta este punto.

# **5 Tabla de rutas en PCA**

- 5.1. Identifique cada una de las columnas que aparecen en la tabla de rutas de PC A y averigüe el significado de cada una de sus etiquetas así como de los valores que pueden tomar los Flags.
- 5.2. De la tabla de rutas ¿Cuáles son las entradas que hacen referencia a redes directamente conectadas?
- 5.3. Consulte el manual del comando route y aprenda a eliminar entradas de la tabla de rutas de PC A, le será muy útil en prácticas posteriores. Elimine la ruta por defecto que acaba de añadir en el apartado anterior.
- 5.4. A continuación introduzca una ruta a la red 10.3.17.0/24 utilizando como puerta de enlace la dirección 10.3.16.1
- 5.5. Prueben a hacerle ping a la IP del router del laboratorio (10.3.16.1).
- 5.6. Compruebe si puede hacer ahora ping a la máquina 10.1.1.193 que se encuentra en la red del laboratorio, ¿Qué ocurre? ¿Por qué?
- 5.7. ¿Puede hacer ping al PC A de alguno de sus compañeros de prácticas? ¿Por qué?

5.8. Elimine la ruta añadida en la tabla de rutas de PC A dejando exclusivamente las entradas correspondientes a las subredes 127.0.0.0/8 y 10.3.16.0/20 ¿Sigue pudiendo hacer ping al PC A de alguno de sus compañeros de prácticas? ¿Por qué?

# **6 Tabla de rutas en PCA y PCB**

Para finalizar la práctica vamos a configurar el siguiente escenario:

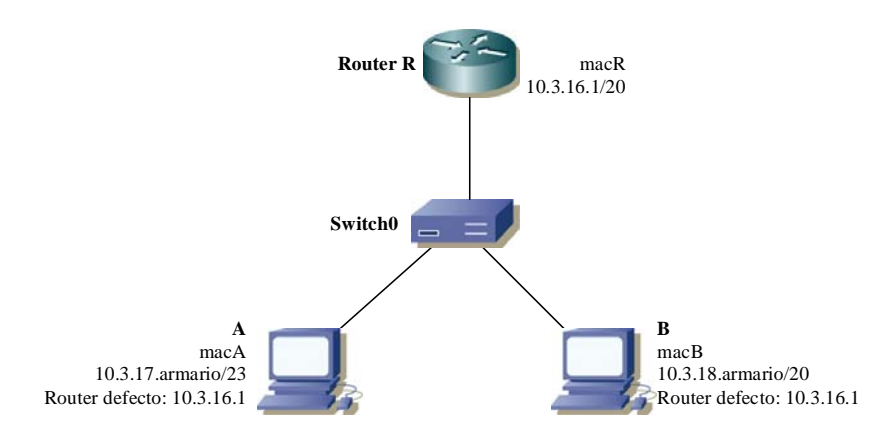

- 7.1. Conecte el punto C de su puesto de prácticas, el interfaz eth0 de PCA y el interfaz eth0 de PCB al switch0 (8 primeros puertos).
- 7.2. Configure PCA con la IP 10.3.17.armario/23 y el PCB con la IP 10.3.18.armario/20, ambos con 10.3.16.1 como router por defecto.
- 7.3. Verifique las entradas de las tablas de rutas en PCA y PCB.
- 7.4. Estime el camino que siguen los paquetes al hacer un ping de PCA a PCB, tanto el paquete de ida como el de vuelta. Verifíquelo experimentalmente mediante las herramientas que estime oportunas.

**Punto de control 2.2:** Avise al profesor cuando haya completado las prácticas hasta este punto.